Version 1.0 09/10

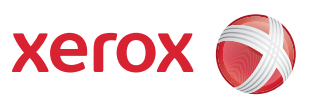

# Xerox® ColorQube™ 9301/9302/9303 Internettjänster

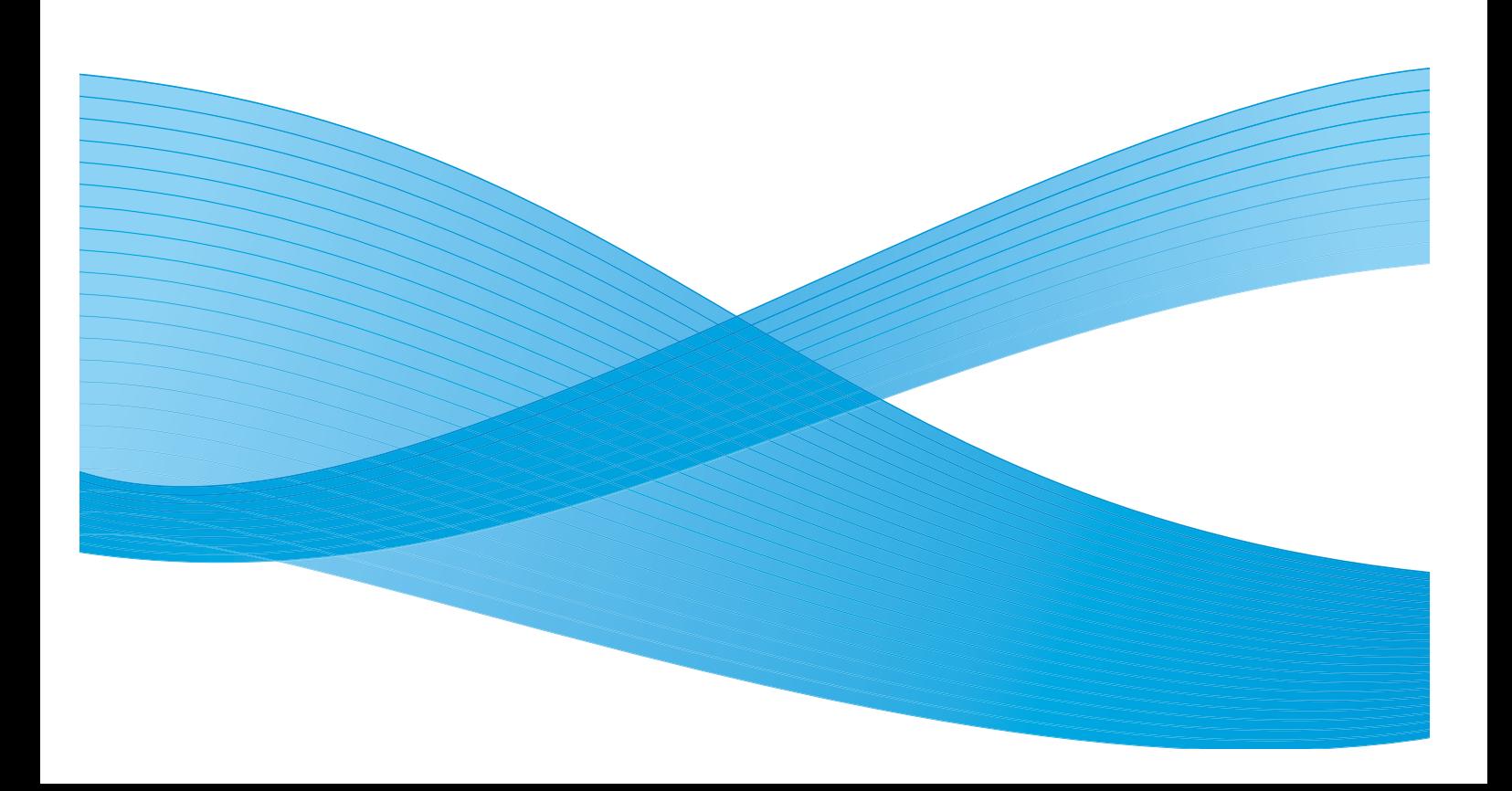

©2010 Xerox Corporation. Med ensamrätt. Opublicerade rättigheter förbehålls enligt upphovsrättslagstiftningen i USA. Innehållet i denna publikation får inte reproduceras i någon form utan tillstånd från Xerox Corporation.

XEROX® och XEROX and Design® och ColorQube® är varumärken som tillhör Xerox Corporation i USA och/eller andra länder. Detta dokument uppdateras regelbundet. Ändringar, tekniska uppdateringar och typografiska fel kommer att korrigeras i senare upplagor.

Dokumentversion 1.0: September 2010

# Innehåll

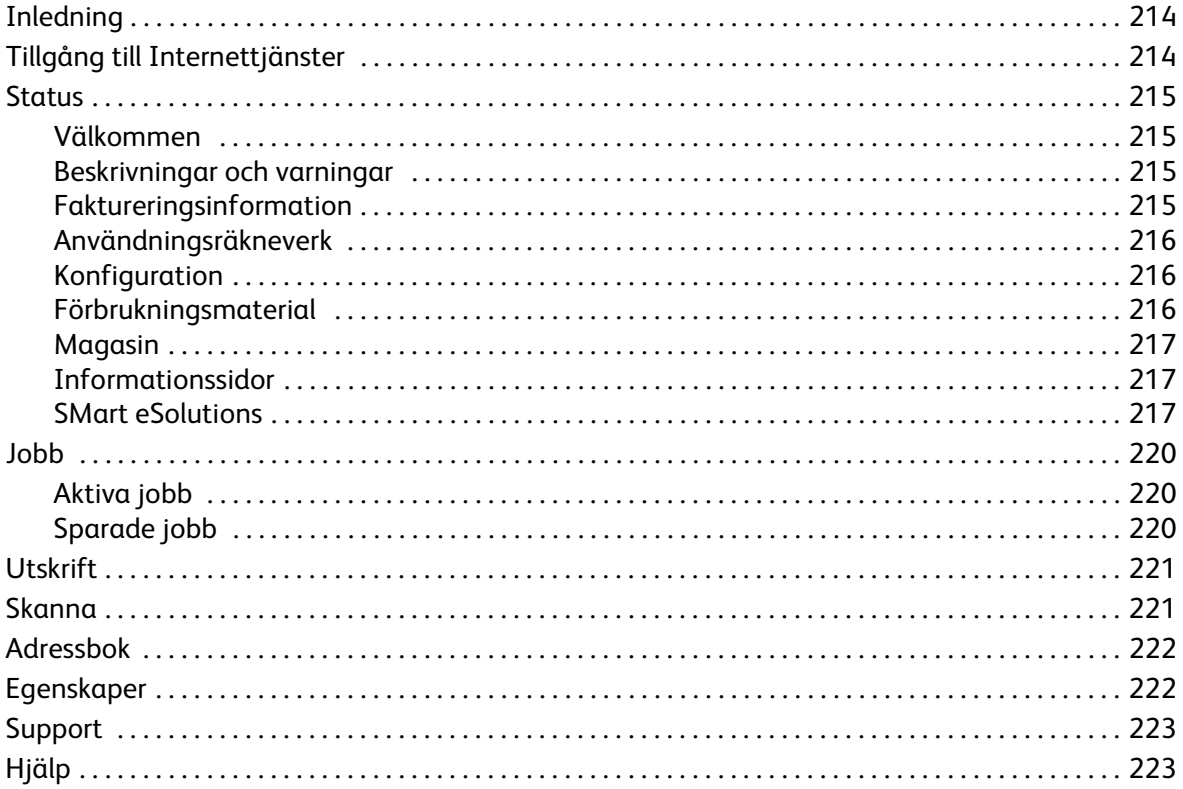

# <span id="page-3-0"></span>Inledning

Internettjänster fungerar via enhetens inbyggda HTTP-server. Det gör att du kan kommunicera med ColorQube™ 9301/9302/9303 via en webbläsare och får åtkomst till Internet eller företagets intranät.

Du får direktåtkomst till enheten genom att ange enhetens IP-adress i webbläsarens adressfält.

Med Internettjänster kan du utföra många funktioner, bland annat:

- Kontrollera maskinens status, faktureringsinformation och status för förbrukningsmaterial.
- Skicka utskriftsjobb över Internet eller ett intranät.
- Ställa in en allmän adressbok genom att importera en adressbok eller lägga till poster.
- Skapa, ändra och ta bort mallar för Skanna arbetsflöde.
- Anpassa enhetsinställningar, t.ex. energisparläge, pappersmagasin och tidsgräns.

Hjälpfunktionen i Internettjänster beskriver alla funktioner och alternativ.

# <span id="page-3-1"></span>Tillgång till Internettjänster

Innan du ansluter till Internettjänster måste enheten anslutas fysiskt till nätverket med TCP/IP och HTTP aktiverat. En fungerande arbetsstation med *TCP/IP Internet*- eller *intranät*-åtkomst krävs. Så här öppnar du Internettjänster:

- 1. Öppna webbläsaren på arbetsstationen.
- 2. Skriv "http://" följt av enhetens IP-adress i adressfältet. Exempel: Om IP-adressen är 192.168.100.100, ska du skriva http://192.168.100.100 i adressfältet.

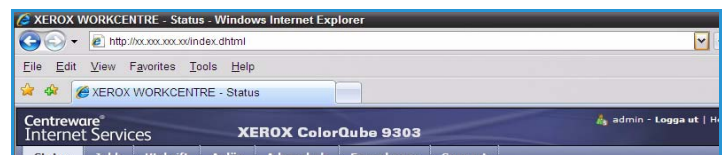

3. Öppna hemsidan genom att trycka på **Bekräfta**. Alternativen för enheten i Internettjänster visas.

Obs! Skriv ut en konfigurationsrapport om du vill ta reda på enhetens IP-adress. Mer information finns i Handbok för maskin- och jobbstatus.

### <span id="page-4-0"></span>**Status**

Alternativet *Status* visar information om enheten.

#### <span id="page-4-1"></span>Välkommen

På välkomstsidan finns information hur du installerar och ställer in enheten.

När du har läst sidan kan du inaktivera den genom att välja alternativet **Visa inte välkomstsidan igen**.

### <span id="page-4-2"></span>Beskrivningar och varningar

En beskrivning av eventuella problem eller *varningar* på enheten.

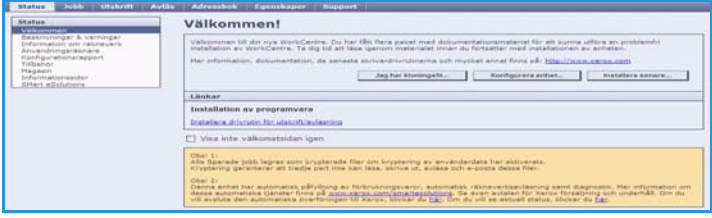

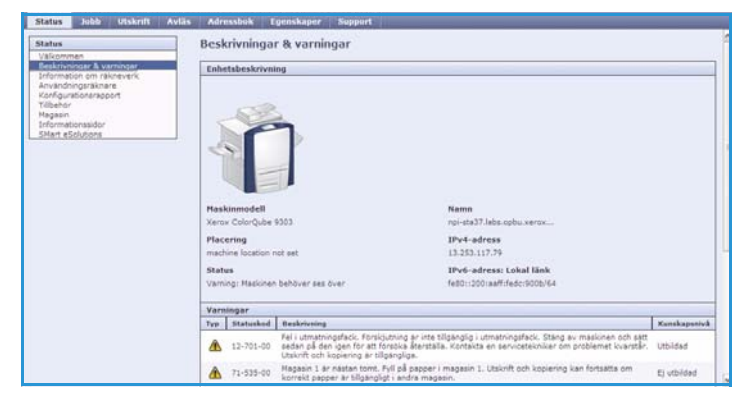

### <span id="page-4-3"></span>Faktureringsinformation

Visar enhetens serienummer och antalet svartvita utskrifter och färgutskrifter som gjorts.

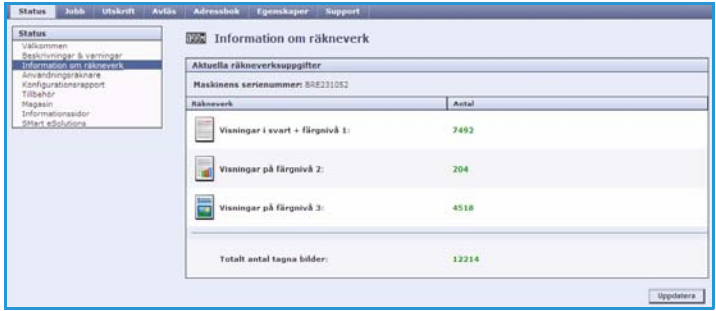

### <span id="page-5-0"></span>Användningsräkneverk

Visar detaljerad information om användningen av enheten, t.ex. antal kopierade ark, utskrivna ark, fax och stora ark.

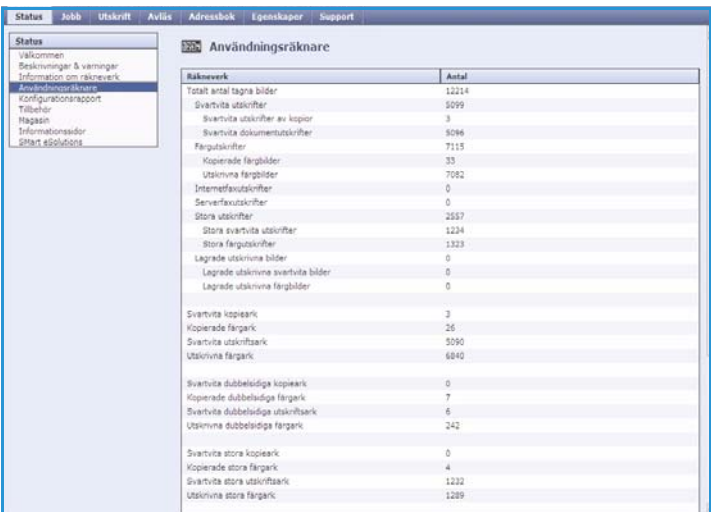

### <span id="page-5-1"></span>Konfiguration

Det här avsnittet visar enhetens konfiguration och du kan välja att skriva ut en konfigurationsrapport.

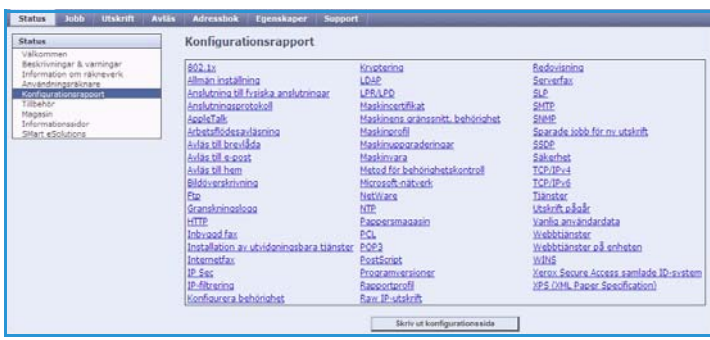

#### <span id="page-5-2"></span>Förbrukningsmaterial

Det här alternativet visar information om förbrukningsmaterialets status, t.ex. bläckstavar och rengöringsenhet.

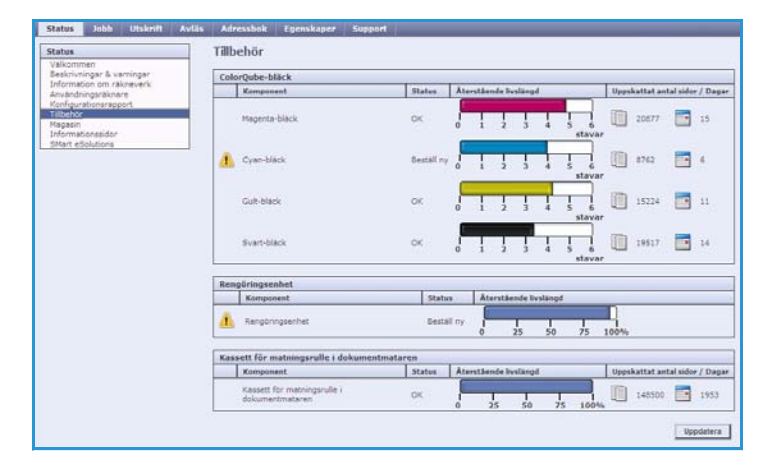

#### <span id="page-6-0"></span>Magasin

Det här avsnittet visar statusinformation för alla pappersmagasin. Det visar även information om material i magasinet och inställningar.

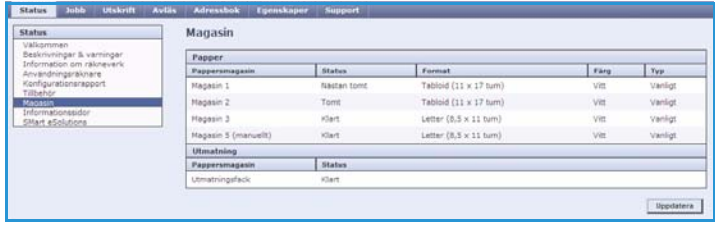

### <span id="page-6-1"></span>Informationssidor

Med det här alternativet kan du skriva ut handledningar med information om tjänsterna och funktionerna i ColorQube™ 9301/9302/9303.

Det finns även provsidor som du kan använda för att kontrollera kvalitets- och färginställningar.

Markera önskad handledning eller provsida och välj **Utskrift**.

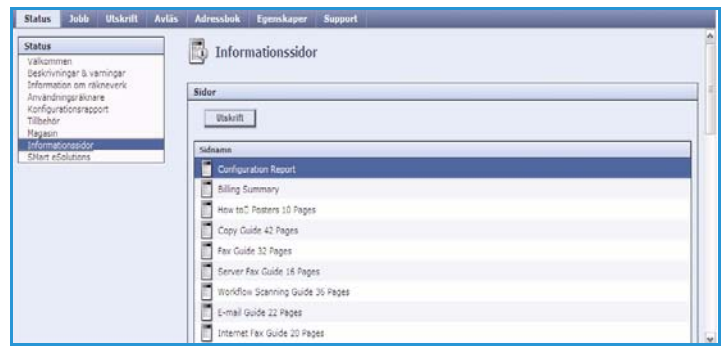

#### <span id="page-6-2"></span>SMart eSolutions

SMart eSolutions gör det möjligt att skicka data automatiskt till Xerox som används för fakturering, loggning och påfyllning av förbrukningsmaterial samt för felsökning av problem.

SMart eSolutions innehåller följande funktioner:

• **Meter Assistant™** – skickar automatiskt mätaravläsningar till Xerox från nätverksanslutna enheter. Detta innebär att du inte behöver samla in och rapportera avläst mätarinformation manuellt.

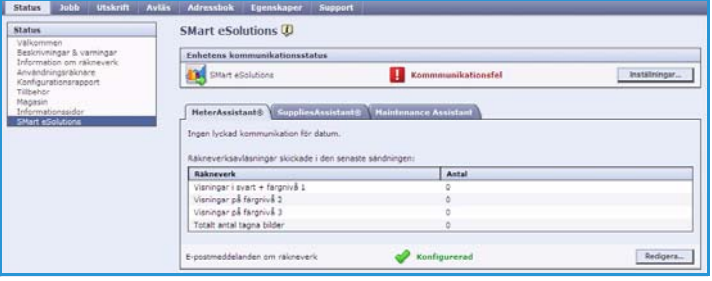

- **Supplies Assistant™**  hanterar bläck och komponenter för din enhet samt övervakar den faktiska förbrukningen.
- **Maintenance Assistant**  övervakar enheten och rapporterar diagnostisk information till Xerox via ditt nätverk. Du kan även använda Maintenance Assistant när du ska genomföra en onlinefelsökning med Xerox samt för att hämta information om prestanda hos din enhet.

#### **Meter Assistant™**

Meter Assistant™ sparar detaljerad information, inklusive datum, tider och antal bilder som skickats i den senaste överföringen av räkneverkets data. Dessa data registreras i Xerox servicehanteringssystem. De används för fakturering av serviceavtal med räkning samt för bedömning av användningen av förbrukningsvaror mot skrivarens prestanda.

E-postaviseringar kan konfigureras för att varna dig vid följande ändringar:

- **Rapporterade avläsningar av räkneverket** en varning skapas när en avläsning av räkneverket har gjorts. Du kan konfigurera enheten så att den automatiskt erbjuder mätaravläsningar på begäran från Xerox kommunikationsserver.
- **SMart eSolutions-registreringen avbryts**  en varning skapas när statusen ändras från "Registrerad" till "Ej registrerad".
- **Ett kommunikationsfel har uppstått i SMart eSolutions**  en varning skapas när ett kommunikationsfel har uppstått.

Mer information om hur du konfigurerar inställningarna för Meter Assistant™ finns i System Administrator Guide (Administratörshandbok).

#### **Supplies Assistant™**

Supplies Assistant™ gör det möjligt att proaktivt administrera bläck och komponenter för din enhet, så att de aldrig tar slut. Användningen övervakas och förbrukningsmaterial beställs automatiskt baserat på faktisk användning.

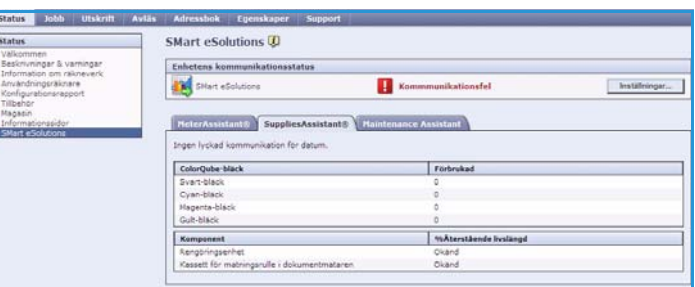

Den senaste informationen om användning av förbrukningsmaterial som

skickas till Xerox kan också visas. Använd knappen **Uppdatera** för att vara säker på att den senaste informationen visas.

Mer information om hur du konfigurerar inställningarna för Supplies Assistant™ finns i System Administrator Guide (Administratörshandbok).

Installations

#### **Maintenance Assistant**

Maintenance Assistant övervakar enheten och rapporterar möjliga problem till Xerox supporttjänst. Den gör aviserings-, felsöknings- och reparationsprocessen automatisk och minimerar enhetens avbrottstid.

• Om ett problem uppstå använda alternativet **Skicka**  diagnostikinformation

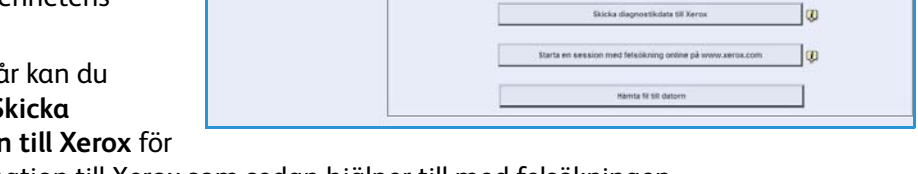

n.

Adressbok Eg SMart eSolutions<sup>(I)</sup>

**D** 

att direkt skicka information till Xerox som sedan hjälper till med felsökningen.

• Använd knappen **Starta en onlinefelsökning på www.xerox.com...** om du vill få åtkomst till Xerox webbplats för omedelbar hjälp med att lösa problem med enheten.

Status Jobb Utskrift Av

- Använd knappen **Hämta fil till datorn...** om du vill spara eller visa en CSV-fil som innehåller detaljerad information om enhetens användning och eventuella problem som har uppstått i enheten.
- Använd knappen **Uppdatera** för att visa den senaste statusinformationen.

Mer information om hur du konfigurerar inställningarna för Maintenance Assistant finns i System Administrator Guide (Administratörshandbok).

# <span id="page-9-0"></span>Jobb

Alternativet *Jobb* visar information om alla oavslutade jobb i *jobblistan* och sparade jobb på enheten.

### <span id="page-9-1"></span>Aktiva jobb

Använd det här alternativet när du vill kontrollera status för ett jobb. Listan *Ej slutförda jobb* visar de aktuella jobben och status för varje jobb.

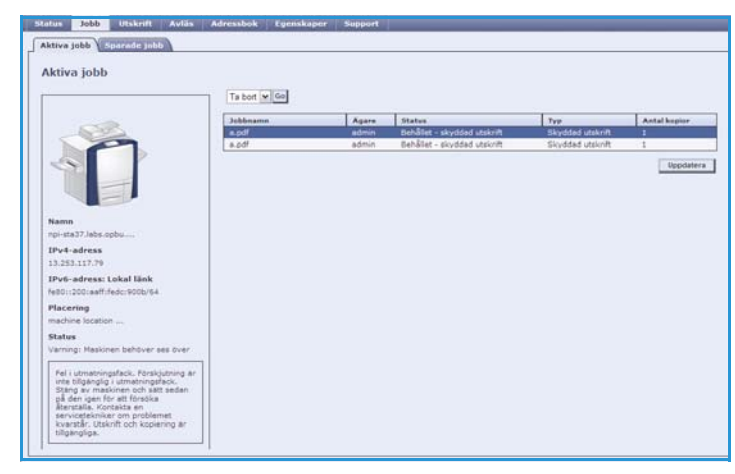

### <span id="page-9-2"></span>Sparade jobb

Jobb som har sparats i enhetens minne kan öppnas via alternativet *Sparade jobb*. Ett *sparat jobb* kan väljas och skrivas ut, raderas, kopieras eller flyttas.

Mer information om alternativen för att skapa och hantera sparade jobb finns i Spara jobb för användning med Skriv ut från... på sidan 197.

### <span id="page-10-0"></span>**Utskrift**

Med alternativet *Utskrift* kan du sända ett utskriftsjobb, t.ex. en PDF- eller PostScriptfil, till skrivaren via Internet. Du kan skicka jobbet från din dator eller från en fjärransluten plats.

Så här använder du alternativet *Sänd jobb*:

- Skriv filnamnet på jobbet som ska skrivas ut eller leta reda på filen genom att använda **Bläddra**.
- Ange utskriftsalternativen.
- Välj **Sänd jobb** när du vill sända jobbet till skrivaren via Internet.

### <span id="page-10-1"></span>**Skanna**

Alternativet *Skanna* visar en lista över alla mallar för *Skanna arbetsflöde* som skapats med Internettjänster.

Använd avläsningsalternativen när du vill skapa, ändra, kopiera eller radera mallar för Skanna arbetsflöde.

Mer information om skanningsalternativen finns i Handbok för Skanna arbetsflöde.

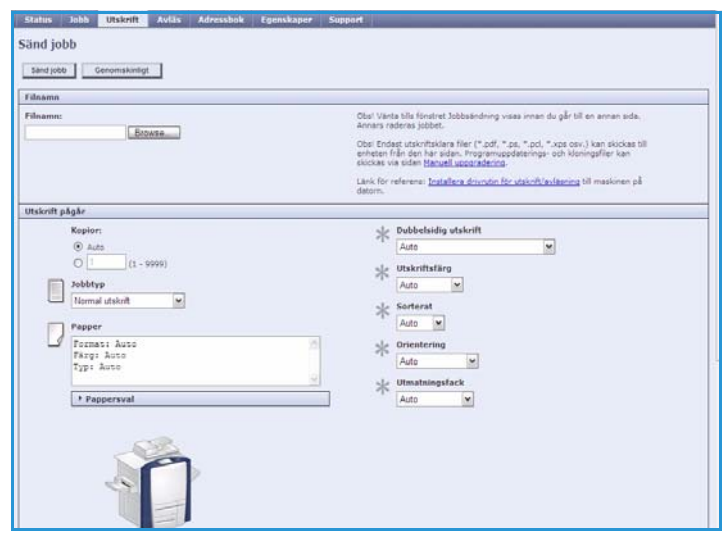

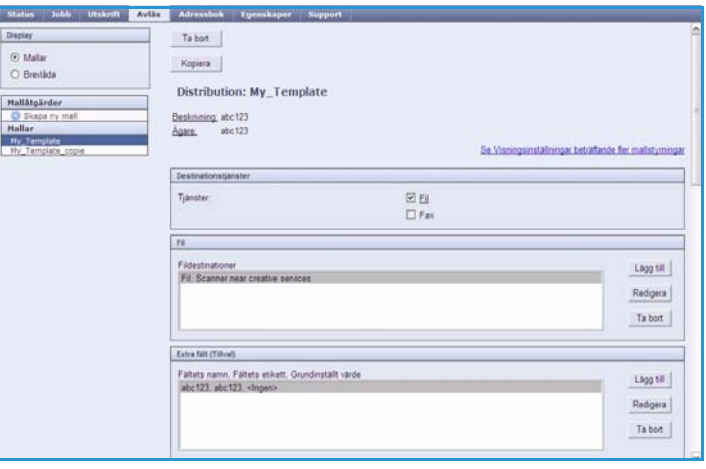

# <span id="page-11-0"></span>Adressbok

Två typer av adressböcker kan användas:

- Intern En global adressbok som tillhandahålls via LDAP-tjänster (Lightweight Directory Access Protocol).
- Allmän En adressbok som består av en lista med namn och adresser i CSV-format (kommaseparerade värden).

Använd fliken *Adressbok* när du vill ställa in och administrera en allmän adressbok. Filen måste vara i CSV-format för att enheten ska kunna läsa filinnehållet. Enheten kan ha tillgång till en allmän adressbok och en adressbok på en LDAP-

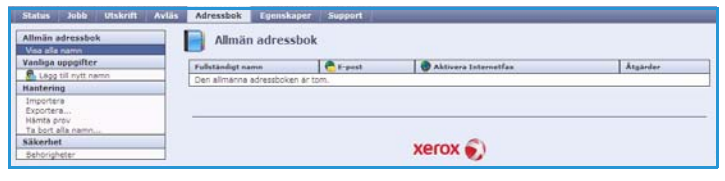

server. Om båda adressböckerna har konfigurerats, måste användaren välja vilken adressbok som ska användas när e-postmottagare ska anges.

Mer information om adressböcker finns i System Administrator Guide (Administratörshandbok).

# <span id="page-11-1"></span>Egenskaper

Alternativet *Egenskaper* innehåller alla inställningar, funktioner och grundinställningar för installation och inställning av enheten. Inställningarna är lösenordsskyddade och bör endast ändras av administratören.

Mer information om hur du konfigurerar enheten finns i System Administrator Guide (Administratörshandbok).

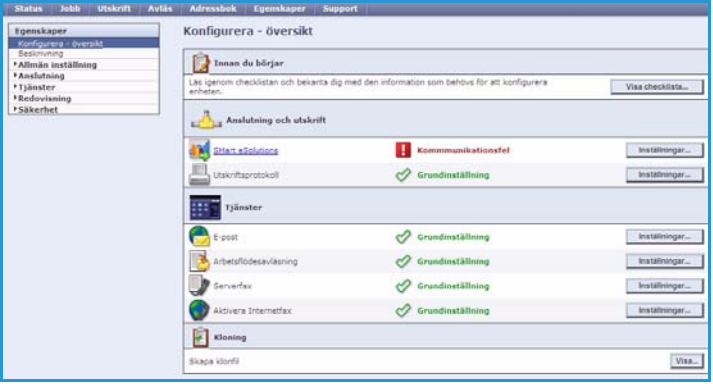

# <span id="page-12-0"></span>Support

Alternativet *Support* innehåller flikarna **Allmänt** och **Felsökning**.

På fliken **Allmänt** visas namn och telefonnummer till administratören samt telefonnummer för beställning av *förbrukningsartiklar* och telefonnummer till *kundsupport*.

På fliken **Felsökning** kan du få tillgång till rapporter och information som hjälper dig att identifiera och lösa problem med enheten.

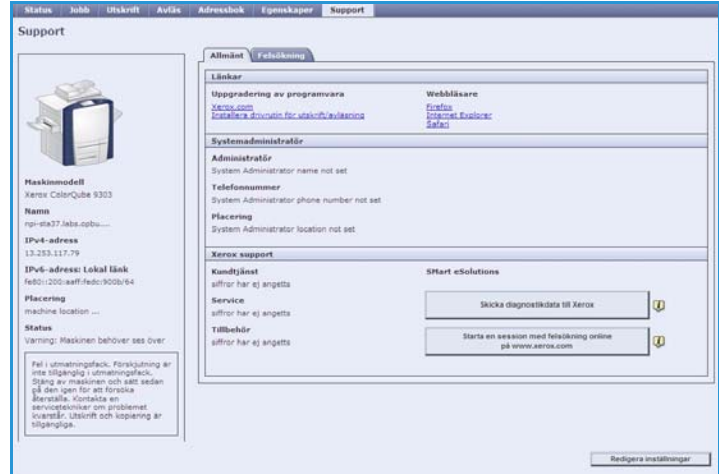

# <span id="page-12-1"></span>Hjälp

Tryck på **Hjälp** när du vill visa *hjälpskärmarna*.

*Hjälpskärmarna* är indelade på samma sätt som alternativen i Internettjänster.

Använd menyn till vänster på *hjälpsidan* om du vill visa beskrivningar och anvisningar om funktionerna i Internettjänster.

Hjälp